# **Transit exoplanète : WASP10b avec AstroImageJ**

**ATTENTION : ce tutoriel s'appuie sur des observations auto-calibrées et ne prend donc pas en compte l'étape de calibration des images.**

# **1) Ouvrir la séquence d'images**

#### > File – Import – Image sequence

Ouvrir le répertoire contenant les images « science »

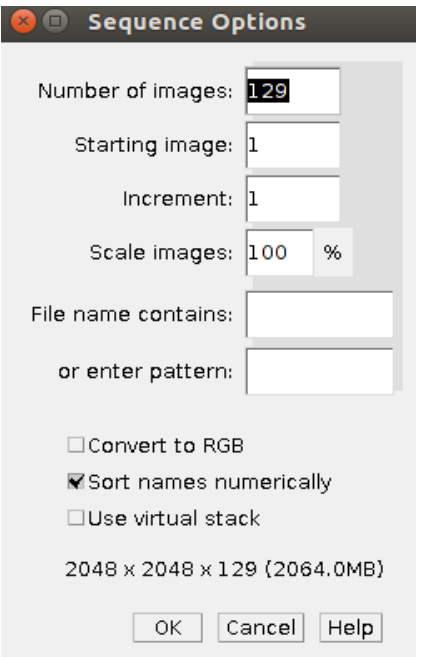

Cocher la case *Use virtual stack* si mémoire nécessaire inférieure à celle de votre PC

#### **2) Alignement des images**

#### Cliquer sur l'icône suivante

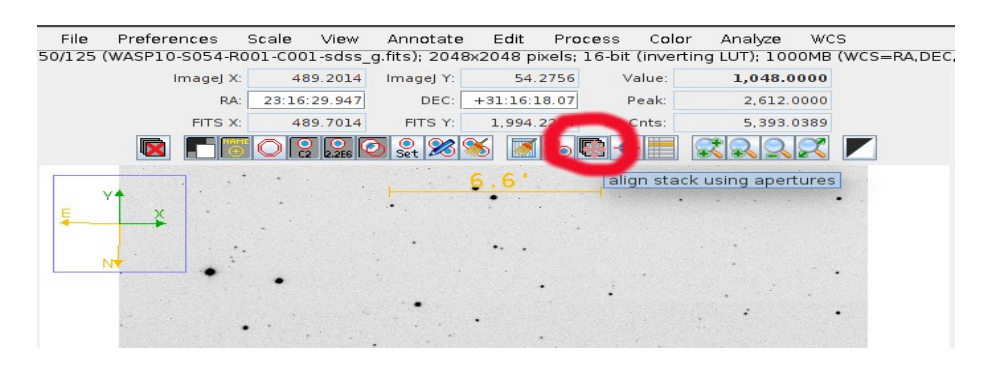

Une nouvelle fenêtre s'ouvre alors. On choisit de n'utiliser que les coordonnées WCS pour l'alignement. Attention à prendre en compte toutes les images de la séquence en commençant bien à l'image numérotée 1.

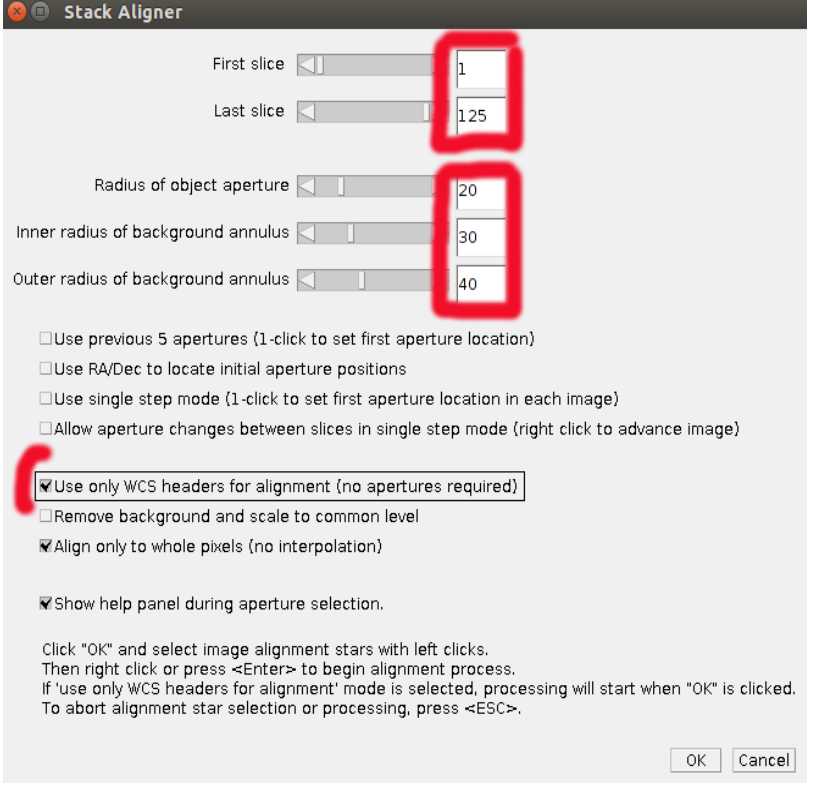

Certaines images n'ont pas de coordonnées WCS. L'alignement échouera si une image ne contient pas de coordonnée WCS (voir message d'erreur ci-dessous).

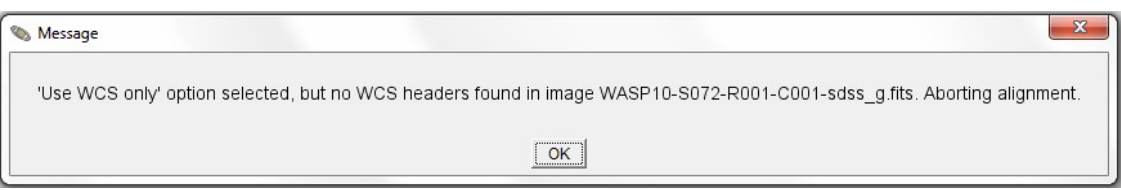

L'alignement ne fonctionnera pas non plus si certaines images ne sont pas orientées de la même manière (comme le montrent les 2 images ci-dessous par exemple).

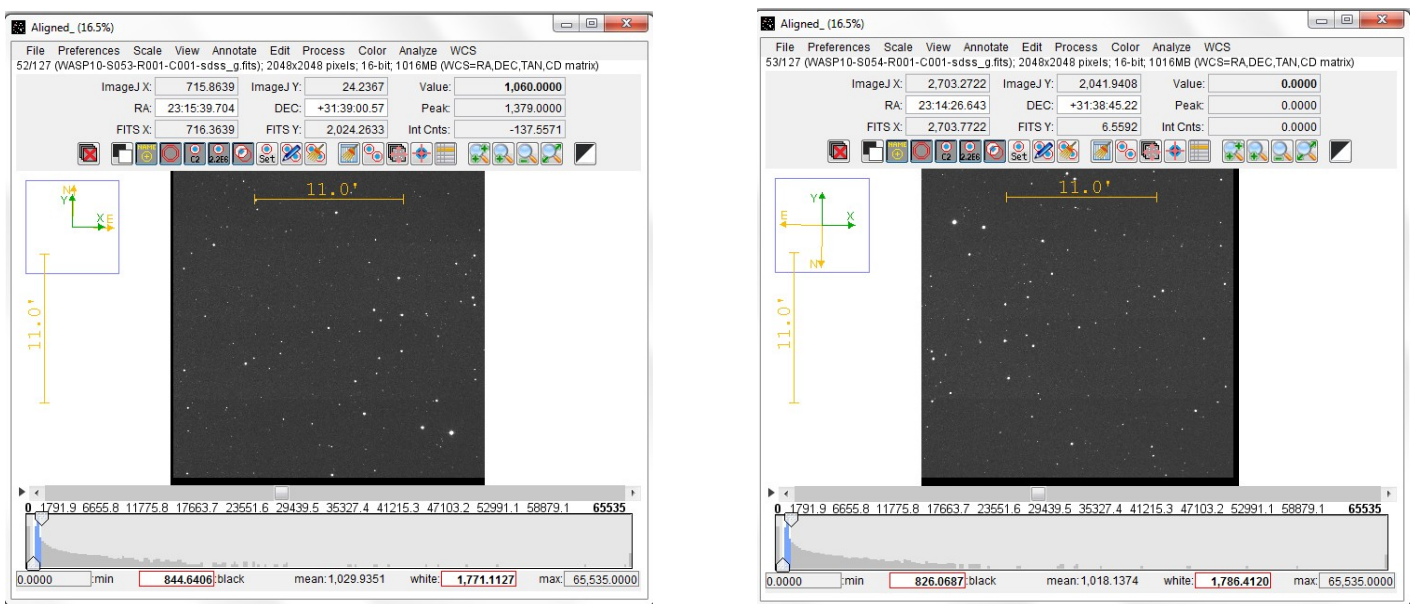

Ici les images WASP10-S050-R001-C001-sdss\_g à WASP10-S053-R001-C001-sdss\_g ont une orientation différente de tout le reste de la séquence. De plus, l'image WASP10- S072-R001-C001-sdss\_g ne possède pas de coordonnées WCS. Il faut donc supprimer ces images de la séquence à traiter.

Pour cela placez vous sur l'image en question (en utilisant les flèches gauche et droite de votre clavier) puis cliquer sur l'icône avec la croix rouge à gauche.

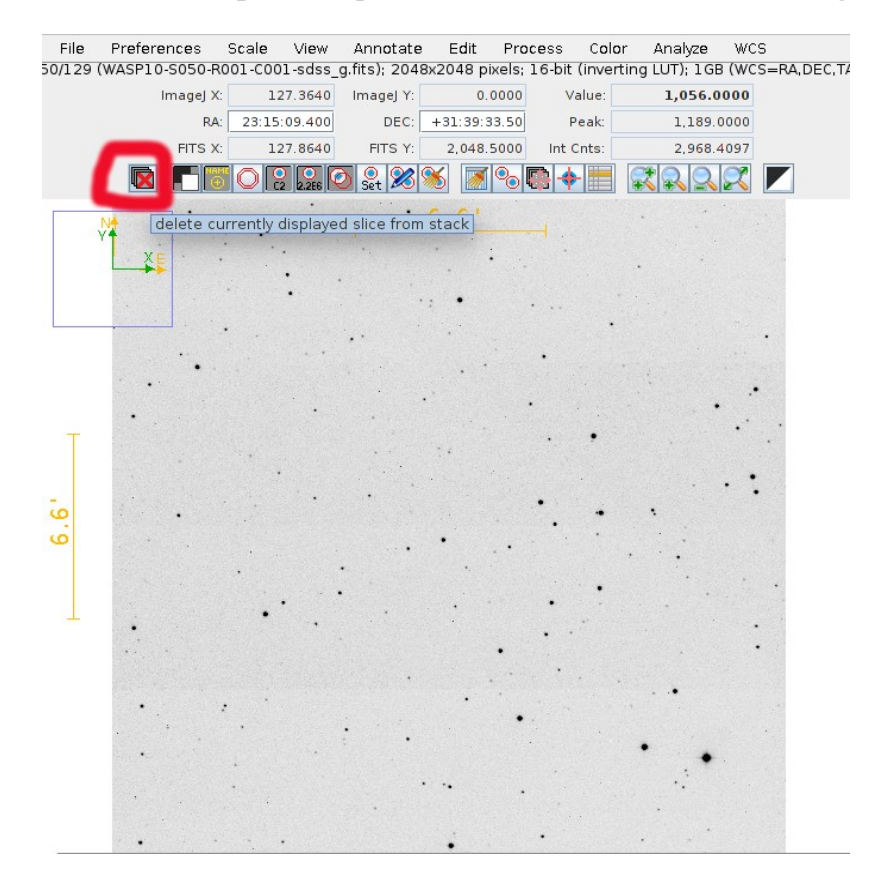

# **3) Photométrie multi ouverture**

Notre objectif est de mesurer l'évolution du flux lumineux de l'étoile WASP10 pour y détecter le transit de l'exoplanète (photométrie). Pour cela on va calibrer l'évolution de ce flux avec l'évolution du flux d'étoiles de comparaison (photométrie multi-ouverture).

### **3.1/ Détermination des paramètres de la mesure photométrique**

Il faut d'abord déterminer le nombre de pixels (en moyenne) d'une étoile. Pour cela, choisir une image de la séquence (la première par exemple), et avec le curseur de la souris, pointer la cible (étoile au centre) :

 $>$  Alt + clic gauche

Une fenêtre s'ouvre :

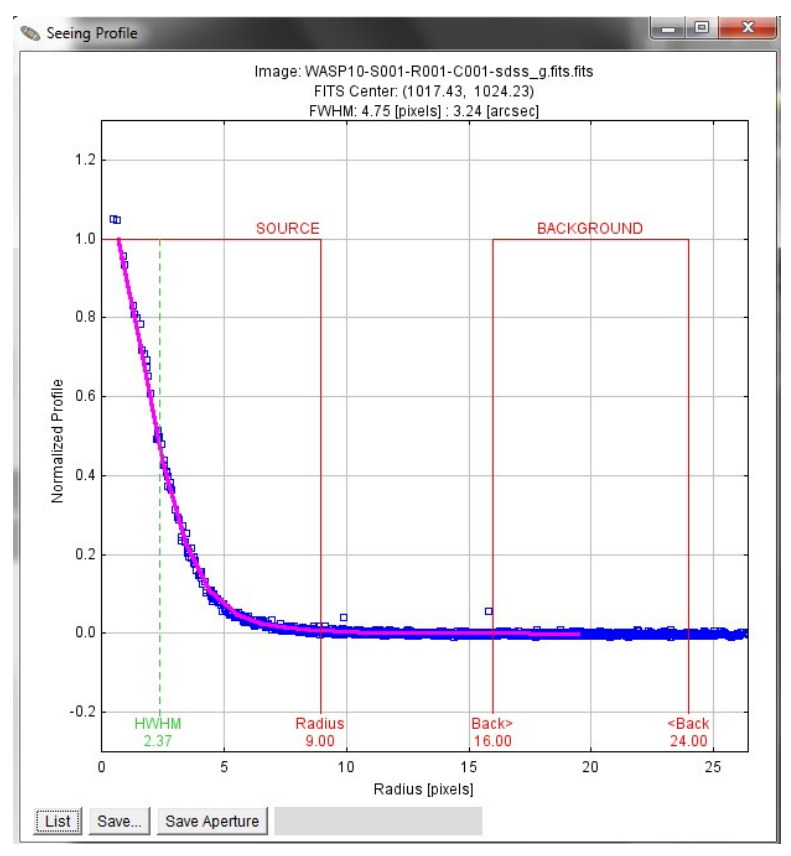

Noter les 3 valeurs rouge du graphe.

Réitérer l'opération sur d'autres étoiles (notamment celles que vous choisirez comme étoiles de calibration) et noter les valeurs qui sont les plus grandes. Ici, on prend : 11, 20, 30.

> Nettoyer l'image (icône balai) et cliquer sur l'icône Set aperture settings.

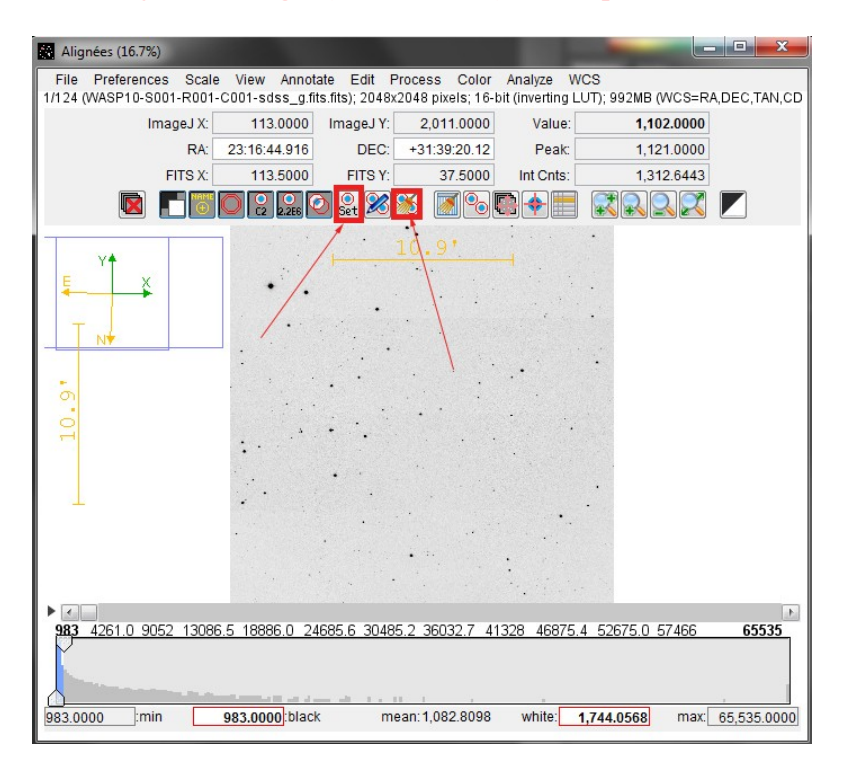

Une fenêtre s'ouvre : indiquer les 3 paramètres relevés plus haut, ainsi que les caractéristiques de la caméra d'IRiS (voir sur le site web dans la rubrique > IRiS de A à Z > Les propriétés en détail).

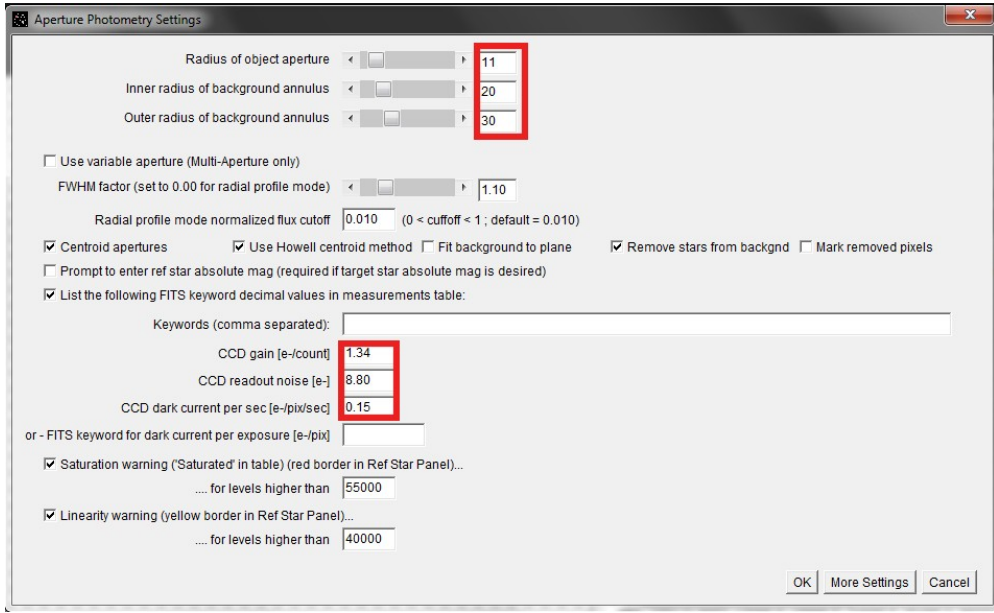

### **3.2/ Mesure photométrique**

> Cliquer sur l'icône *multi aperture photometry*

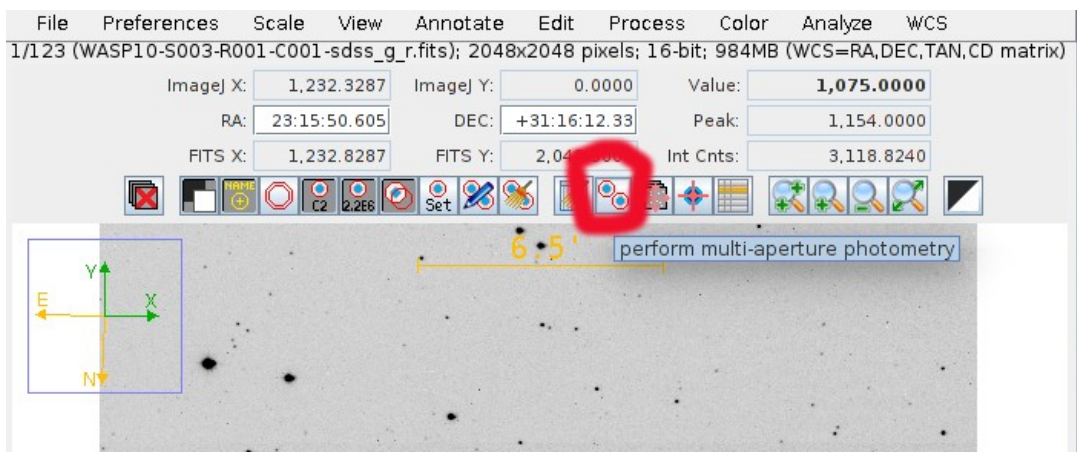

Une nouvelle fenêtre s'ouvre. Vérifier les paramètres d'ouverture rentrés précédemment et attention à prendre toutes les images de la séquence en commençant bien à l'image numérotée 1.

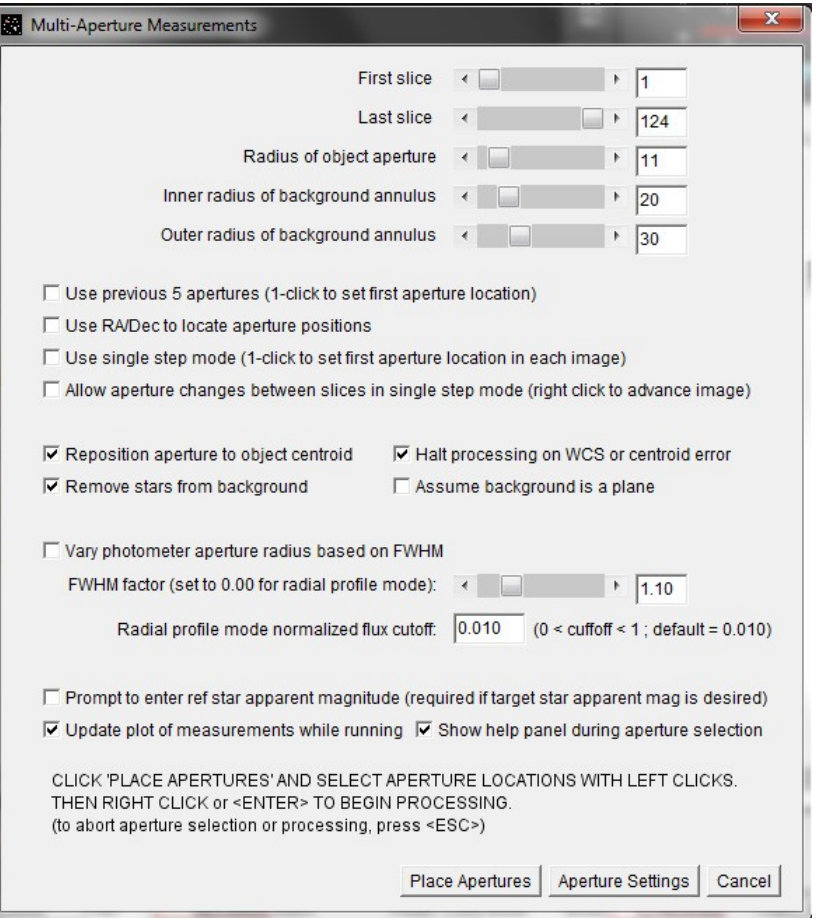

#### > Cliquer sur *Place apertures.*

*Il s'agit ici de sélectionner la cible ainsi que les étoiles de comparaison pour la calibration.*

Sélectionner la cible (étoile au centre de l'image) qui va apparaître en vert, puis sélectionner les étoiles de comparaison qui seront utilisées pour calibrer le flux (ici, nous en sélectionnons 5) qui apparaissent en rouge.

NB : il faut faire extrêmement attention au choix des étoiles de calibration : pour une mesure plus fine, il faudrait notamment s'assurer qu'elles ne soient ni saturées ni variables, qu'elles soient approximativement du même type spectral que notre cible, etc. Ici nous n'y ferons pas attention.

Néanmoins, il convient de choisir des étoiles qui ne sont pas situées en bord de champ et dont le flux paraît approximativement le même que la cible.

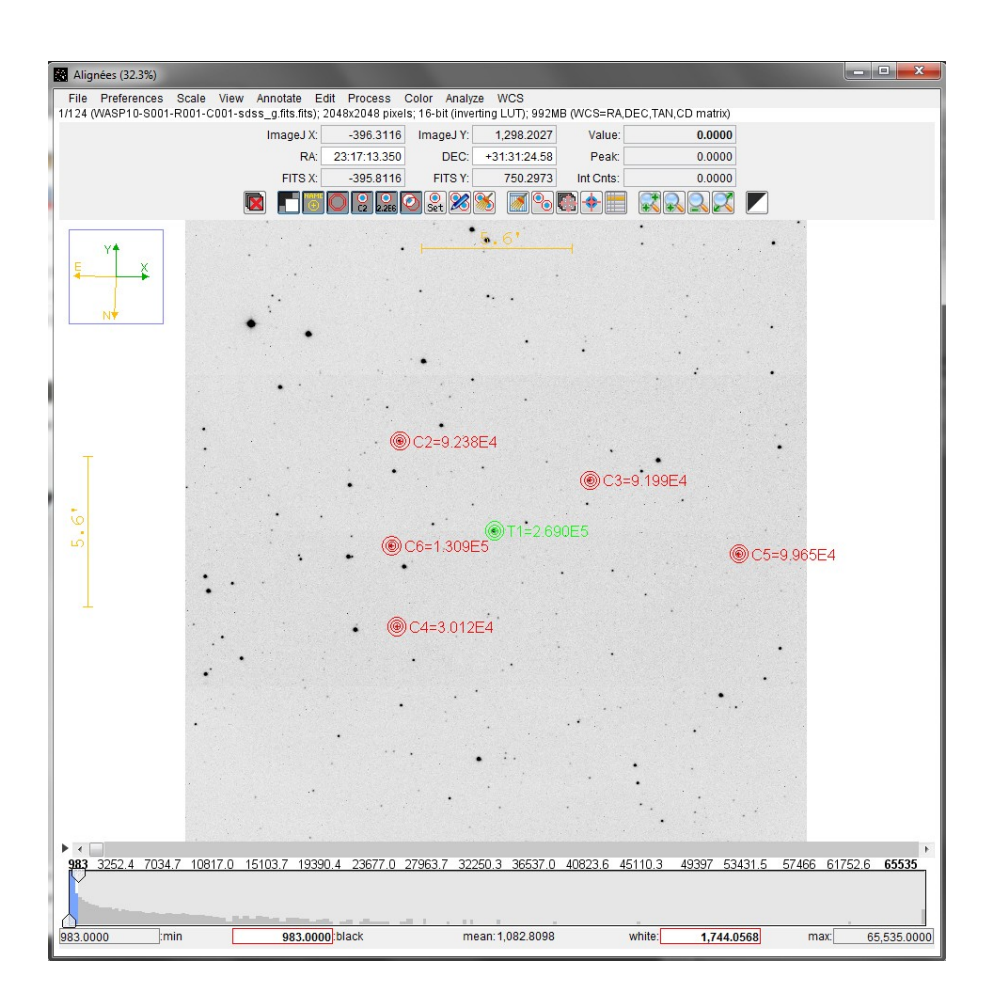

Une fois la sélection terminée,

> Faire un clic droit pour lancer l'analyse (ou Entrée).

La mesure est alors lancée et plusieurs fenêtres s'ouvrent (nous allons y revenir dans la partie suivante). Parmi ces fenêtres, la courbe de transit est tracée dans « Plot of measurements ».

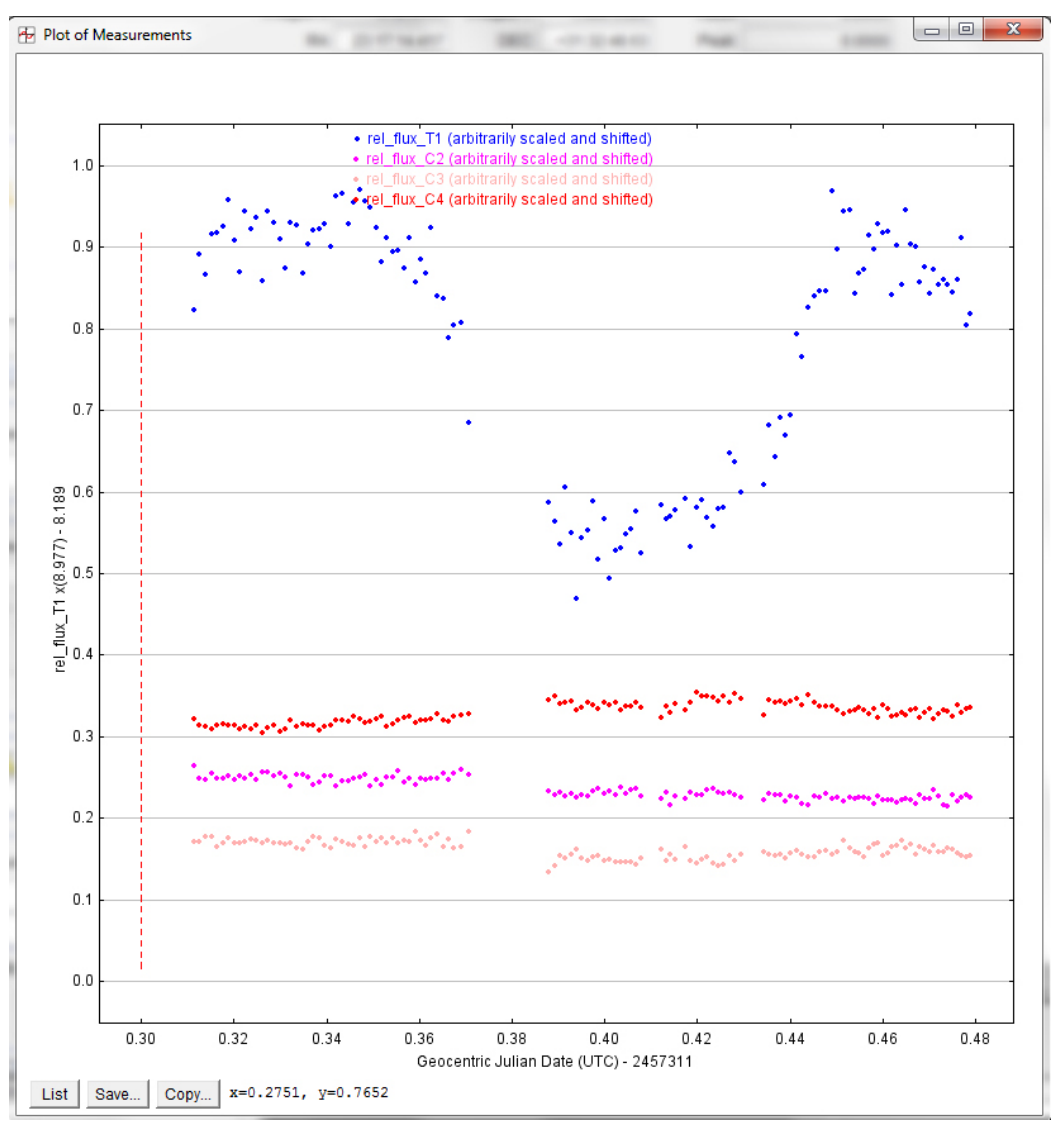

Si votre courbe ne ressemble pas à celle-ci, pas de panique ! Nous allons désormais affiner cette courbe et passer en revue différentes options.

### **4) Modélisation**

# **4.1/ Paramétrage de la courbe**

Les 2 fenêtres principales pour paramétrer les courbes sont « Multi-plot main » et « Multi-plot Y-data ».

Dans la fenêtre « Multi-plot Y-data » :

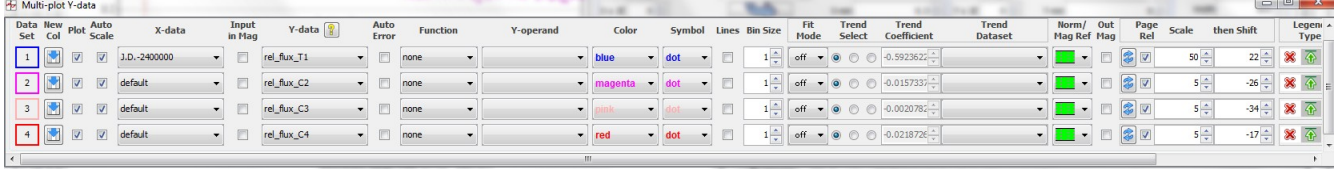

- vérifier d'abord que toutes les courbes sont affichées (cocher la case « Plot » pour chaque courbe) ;

- ensuite, vous avez la possibilité de décaler les courbes et de modifier leur échelle afin de pouvoir les visualiser sur le même graphe (cocher la case « Page relation » et jouer avec les valeurs de « Scale » et « Then shift »).

Dans la fenêtre « Multi-plot main » :

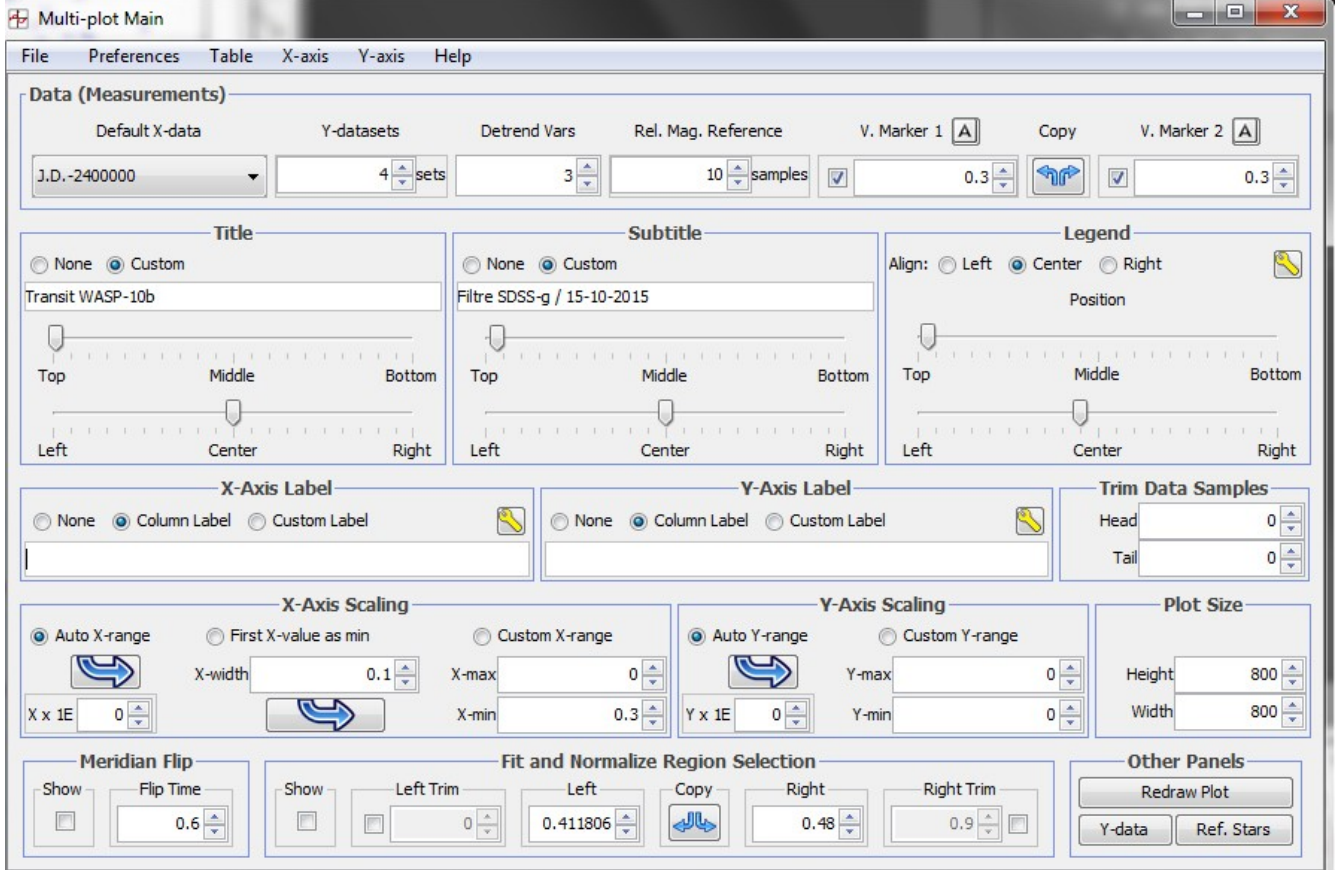

- dans la rubrique Data (measurements), dans la colonne Y-datasets, indiquer le nombre de courbes à afficher (ici, on a choisi  $4 = 1$  cible  $+ 3$  comparaisons, pour plus de lisibilité) ;

- au centre, dans les rubriques « Title » et « Subtitle », indiquer les titres et sous-titres de votre graphe ; les blocs peuvent être déplacés grâce aux curseurs ;

- la rubrique « Legend » (à droite) concerne le pavé de légende multicolore en haut de la courbe ; il peut lui aussi être déplacé ;

- à ce stade, s'assurer que les échelles en X et en Y s'ajustent automatiquement en cochant « Auto X-range » dans la rubrique « X-Axis Label » et « Auto Y-range » dans la rubrique « Y-Axis Label » ;

Enfin, avant de lancer la modélisation, il faut obtenir les dates de début et de fin de transit.

- aller sur la base ETD (Exoplanet Transit Database) : **[http://var2.astro.cz](http://var2.astro.cz/)**

- sélectionner « Transit predictions » et recherche la date qui concerne les données traitées ici, donc de 2015-10-15 à 2015-10-16 (en adoptant les notations anglophones du site) :

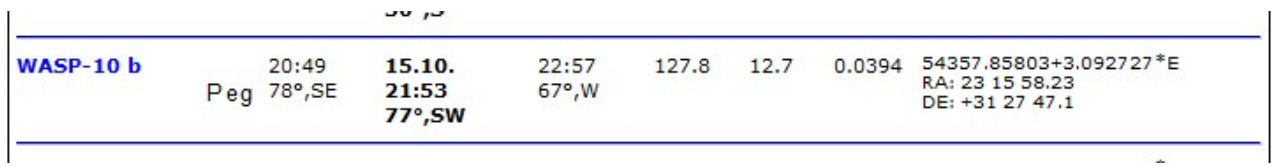

- noter : début du transit de WASP 10b le 15/10/2015 à 20:49 ; fin du transit à 22h57

Convertir ces dates en jour julien. Dans la fenêtre principale d'AstroImageJ :

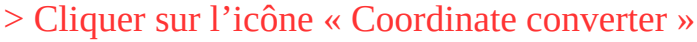

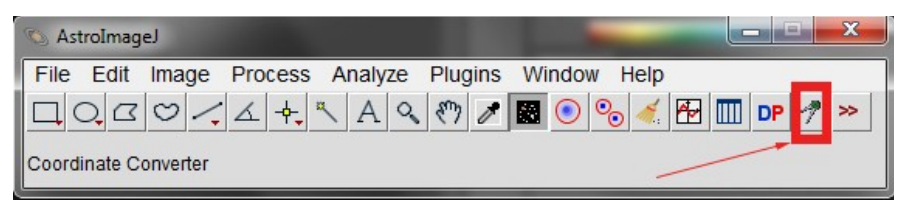

Une fenêtre s'ouvre :

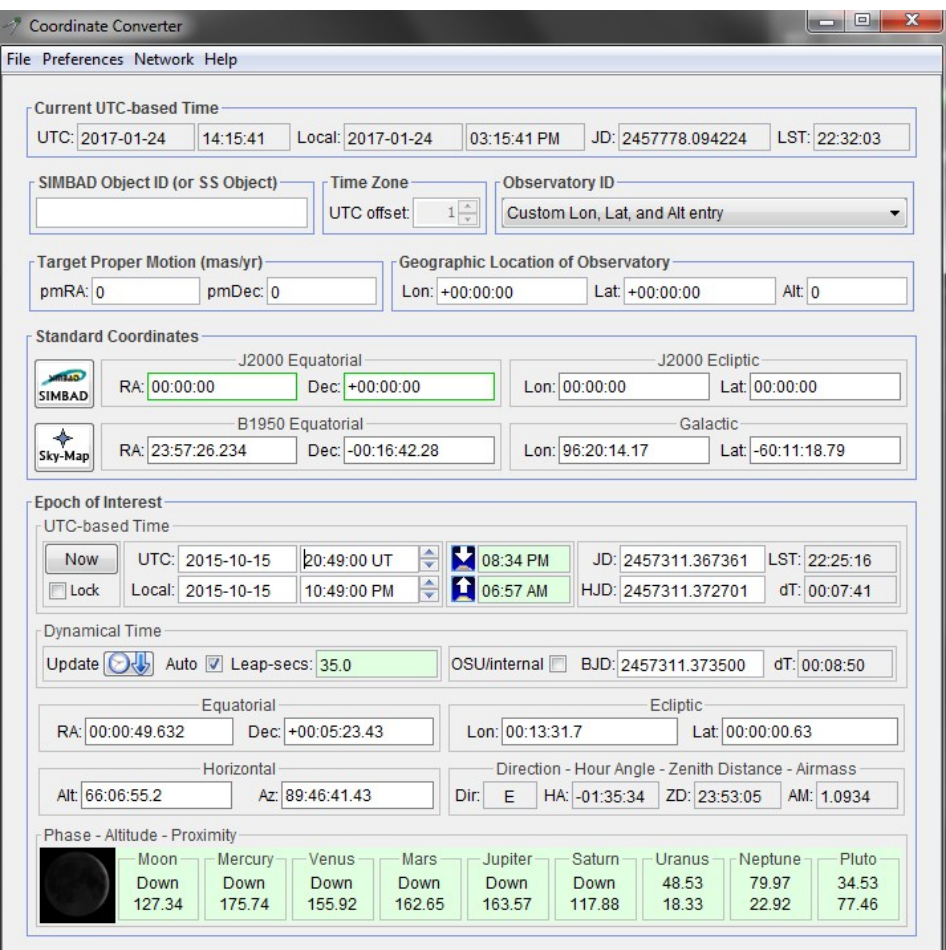

Dans la rubrique « Epoch of interest » :

- indiquer la date de début de transit relevée précédemment ; à droite est indiquée la conversion en jour julien (JD, soit Julian Day) : 2457311.367361 - faites la même chose pour la fin de transit : 2457311.456250

### **4.2/ Modélisation de la courbe de transit**

> Retour dans la fenêtre « Multi-plot main ». Tout en bas de la fenêtre, renseigner la rubrique « Fit and normalize region selection » avec les valeurs respectives de début de transit (« Left ») et de fin de transit (« Right ») en ne prenant en compte que les valeurs décimales :

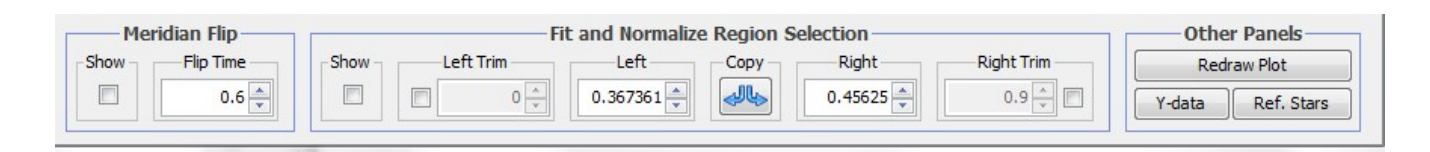

> Dans la fenêtre « Multi-plot Y-data », aller dans la colonne « Fit Mode » de la courbe T1 (1ère ligne) et choisir dans le menu déroulant la modélisation d'un transit (forme d'un transit) :

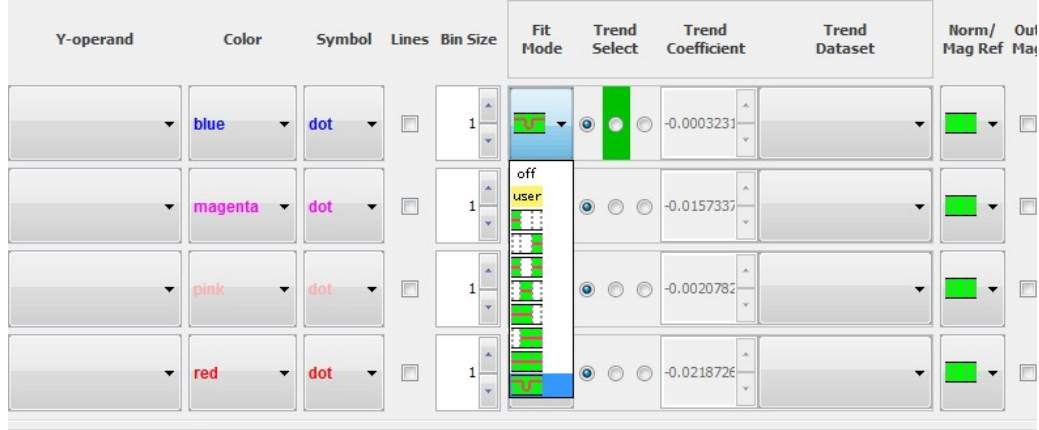

Une première modélisation de la courbe s'affiche ainsi qu'une nouvelle fenêtre (encore!) intitulée « Data Set 1 Fit Settings ». C'est dans cette fenêtre que sont affichés les résultats de la modélisation du transit.

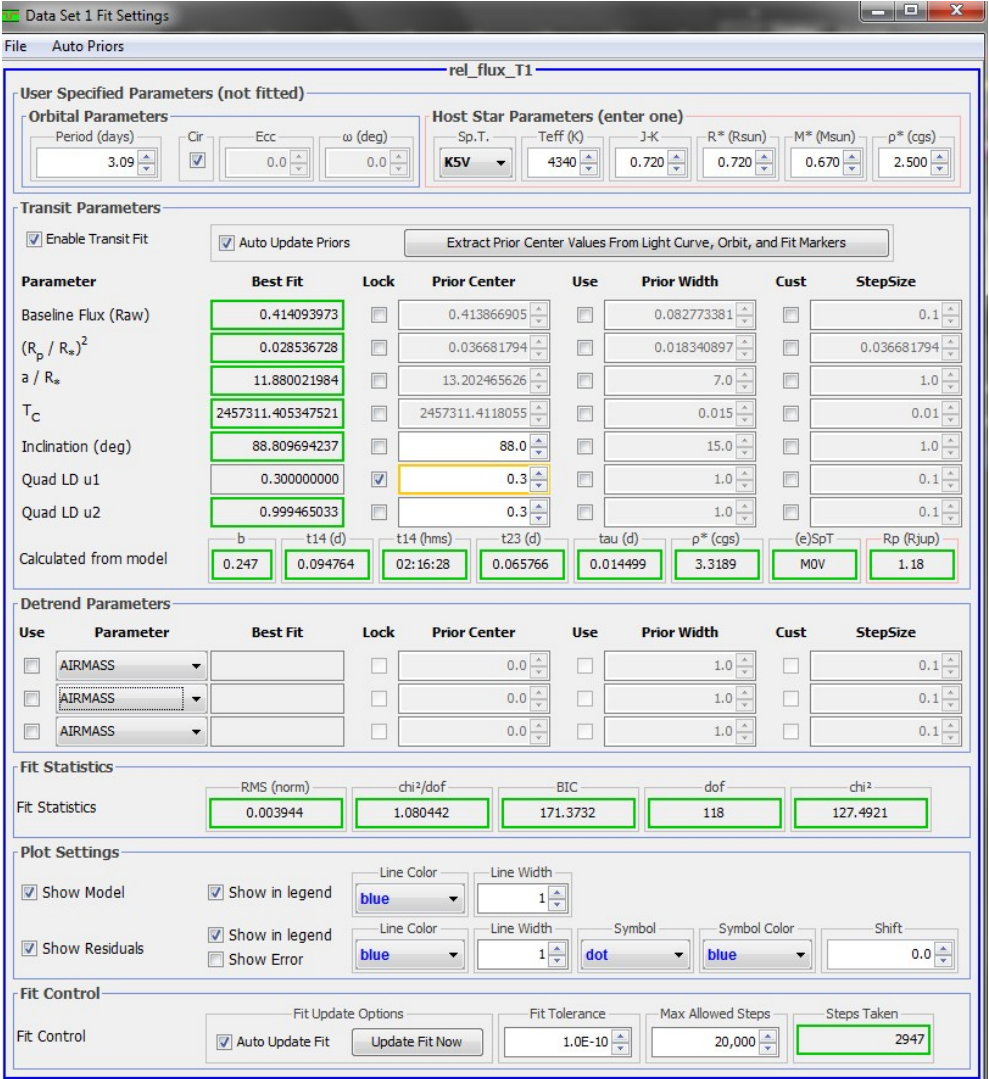

Voici la courbe modélisée à ce stade.

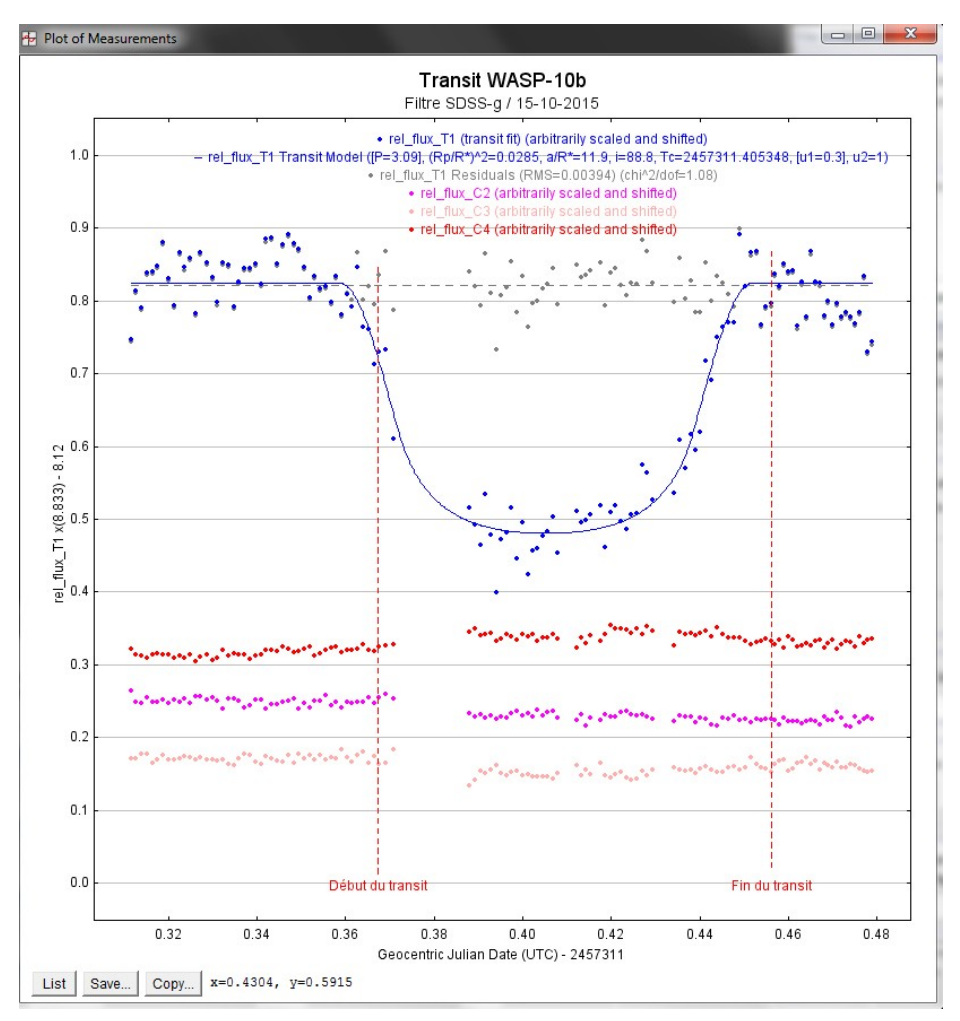

Cette modélisation pourrait être encore affinée : on remarque notamment un décalage entre les dates de début et de fin de transit prédits par ETD et la modélisation.

#### **4.3/ Sauvegarde des données**

Pour enregistrer toutes les données traitées et pouvoir poursuivre le traitement en cours, dans la fenêtre « Multi-plot main » :

> File > Save all (with options)…

Une nouvelle fenêtre s'ouvre :

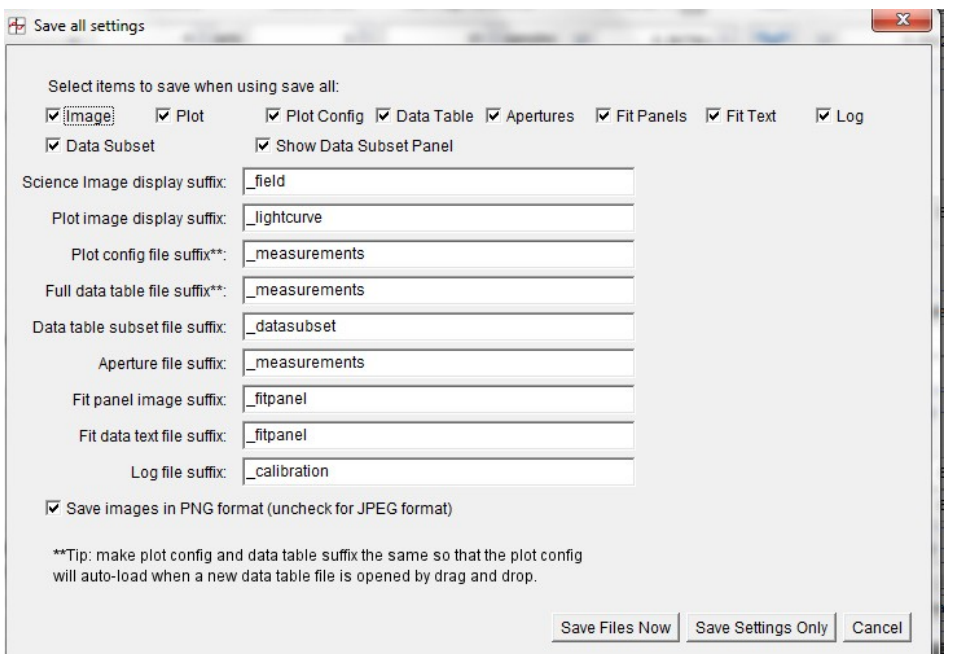

# > Cliquer sur Save files now

Choisir le dossier dans lequel seront stockées les données puis choisir les données à sauvegarder dans la nouvelle fenêtre (avec les menus déroulants).

> Cliquer sur OK

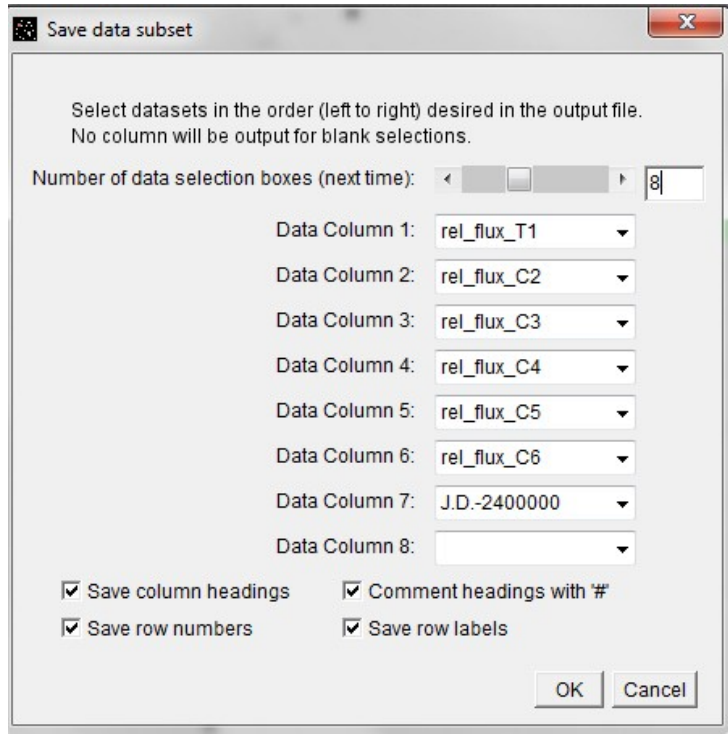

### **4.4/ Restauration des données**

ATTENTION : toutes les fenêtres sont fermées avant de lancer cette opération.

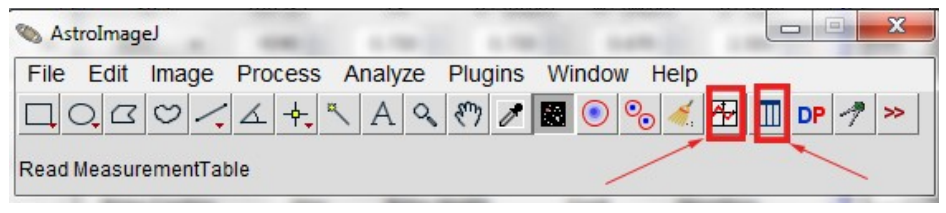

> Cliquer sur l'icône « Multiplot »

> Cliquer sur l'icône « Read measurement table » puis ouvrez le fichier « nom\_measurement.xls » sauvegardé à l'étape précédente.

# **5) Pour aller plus loin**

Pour obtenir des résultats d'une meilleure qualité, il est nécessaire d'aller plus loin dans le traitement des données. Plusieurs opérations n'ont pas été traitées ici :

- la calibration des données : il s'agit de prendre en compte les défauts du détecteur en intégrant au traitement des images de calibration (dark, bias, flat).

- le choix des étoiles de comparaison : ces étoiles ne doivent pas être variables, être du même type spectral que la cible, ne pas être saturées…

- le jeu sur les paramètres de modélisation ;